## **Chorus Community Health Plans**

Bookmarking GC SSO site 01/19/24 Updated 04/03/2024

Bookmark the SSO link by creating the bookmark from scratch in Chrome.

In Chrome select the three dots at the far right hand corner, select bookmarks from the menu and then Bookmark manager

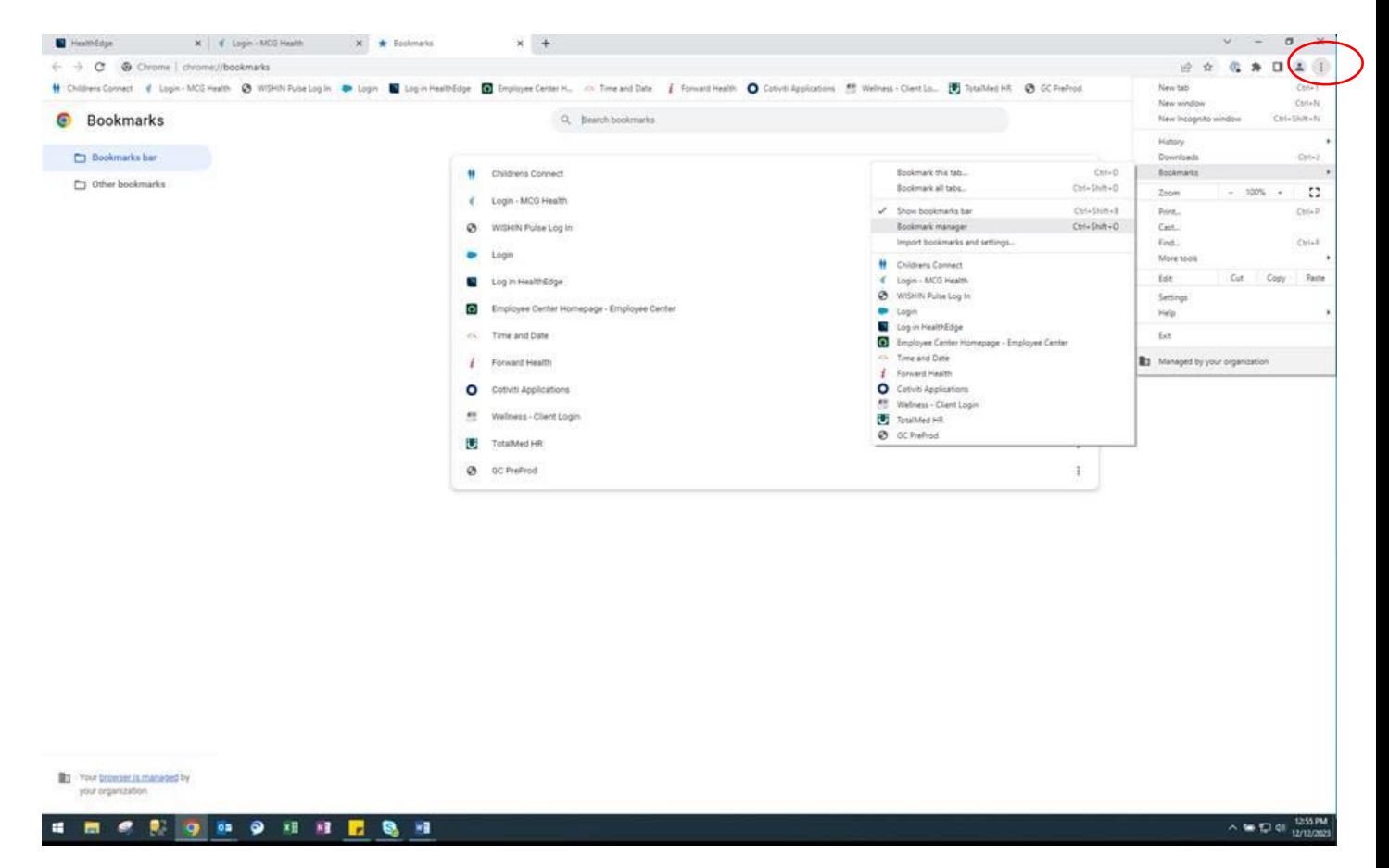

Then select the 3 dots at the far upper right of the bookmark manager screen, select Add new bookmark

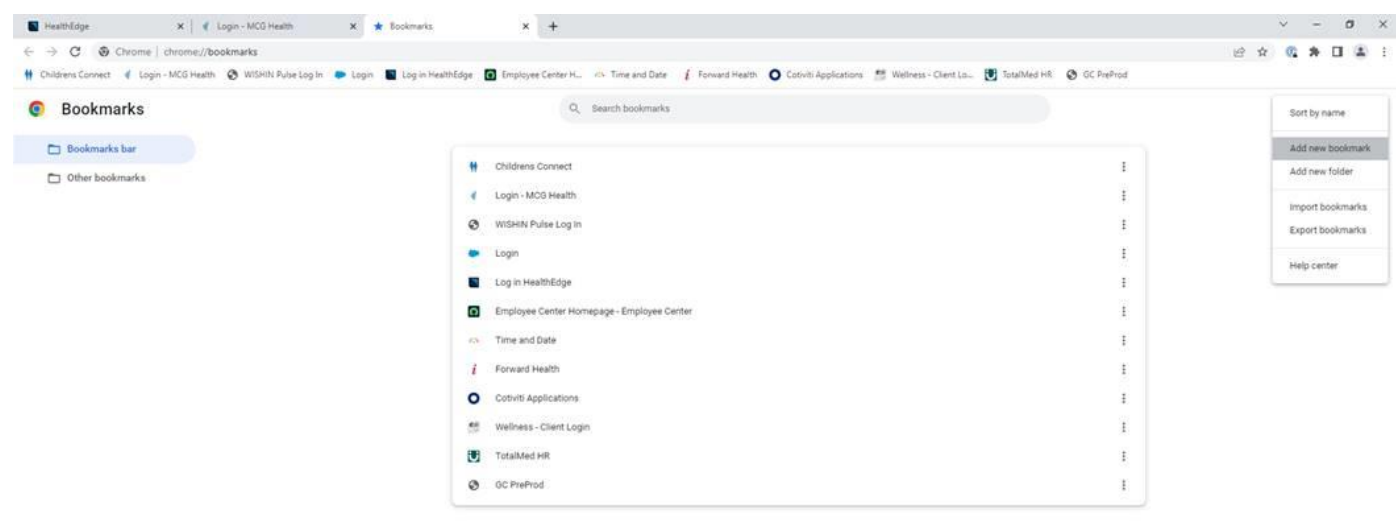

## **Chorus Community Health Plans**

Bookmarking GC SSO site 01/19/24 Updated 04/03/2024

Add name how what you want it to appear as then Paste the URL into the dialogue box and and save

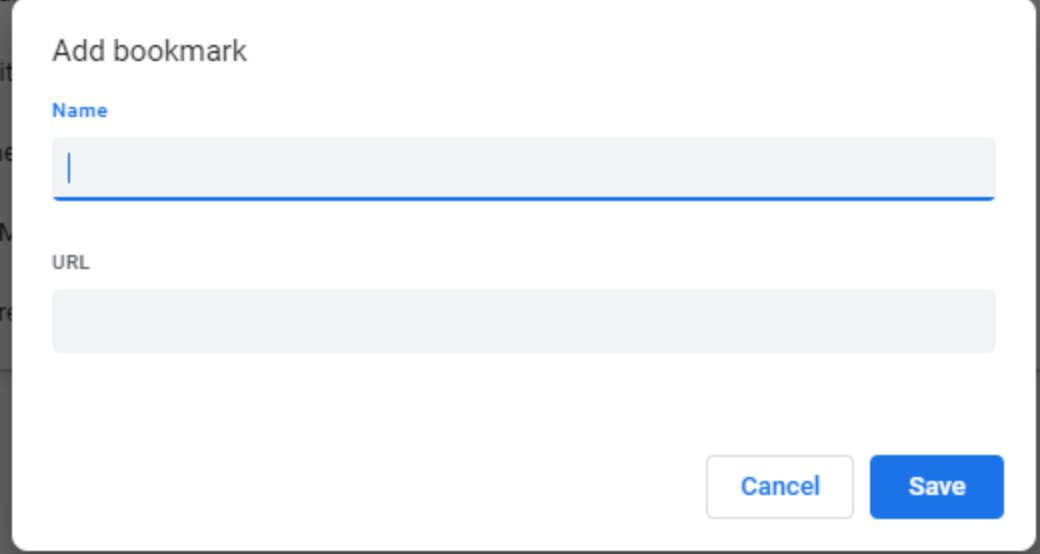

Example of URL for Guiding care Provider auth Portal:

Name: GC Provider auth portal

URL: [https://urldefense.proofpoint.com/v2/url?u=https-](https://urldefense.proofpoint.com/v2/url?u=https-3A__launcher.myapps.microsoft.com_api_signin_14e38a15-2D5e1f-2D4c7e-2D9897-2D797e39dc634b-3FtenantId-3D3395917d-2De8a6-2D47b7-2D9846-2D74223e435e51&d=DwMFAg&c=occRtaWYtfl4zUTjOCYfRw&r=QYpb-vTz5I_7hb66YosMHdPJNUtNY7S8bfv4o7nbt1M&m=Csstgra4YU2cSKEi8zW5mhgkunmoTPparUxSiDjJJUqn6NHcqDoN0M66Jc1icSsX&s=xEafQCB6fbnTfHt-V-E_5qiy7mLFB-5HQI4TTd3zM-4&e)

[3A\\_\\_launcher.myapps.microsoft.com\\_api\\_signin\\_14e38a15-2D5e1f-2D4c7e-2D9897-2D797e39dc634b-](https://urldefense.proofpoint.com/v2/url?u=https-3A__launcher.myapps.microsoft.com_api_signin_14e38a15-2D5e1f-2D4c7e-2D9897-2D797e39dc634b-3FtenantId-3D3395917d-2De8a6-2D47b7-2D9846-2D74223e435e51&d=DwMFAg&c=occRtaWYtfl4zUTjOCYfRw&r=QYpb-vTz5I_7hb66YosMHdPJNUtNY7S8bfv4o7nbt1M&m=Csstgra4YU2cSKEi8zW5mhgkunmoTPparUxSiDjJJUqn6NHcqDoN0M66Jc1icSsX&s=xEafQCB6fbnTfHt-V-E_5qiy7mLFB-5HQI4TTd3zM-4&e)[3FtenantId-3D3395917d-2De8a6-2D47b7-2D9846-](https://urldefense.proofpoint.com/v2/url?u=https-3A__launcher.myapps.microsoft.com_api_signin_14e38a15-2D5e1f-2D4c7e-2D9897-2D797e39dc634b-3FtenantId-3D3395917d-2De8a6-2D47b7-2D9846-2D74223e435e51&d=DwMFAg&c=occRtaWYtfl4zUTjOCYfRw&r=QYpb-vTz5I_7hb66YosMHdPJNUtNY7S8bfv4o7nbt1M&m=Csstgra4YU2cSKEi8zW5mhgkunmoTPparUxSiDjJJUqn6NHcqDoN0M66Jc1icSsX&s=xEafQCB6fbnTfHt-V-E_5qiy7mLFB-5HQI4TTd3zM-4&e)

[2D74223e435e51&d=DwMFAg&c=occRtaWYtfl4zUTjOCYfRw&r=QYpb-](https://urldefense.proofpoint.com/v2/url?u=https-3A__launcher.myapps.microsoft.com_api_signin_14e38a15-2D5e1f-2D4c7e-2D9897-2D797e39dc634b-3FtenantId-3D3395917d-2De8a6-2D47b7-2D9846-2D74223e435e51&d=DwMFAg&c=occRtaWYtfl4zUTjOCYfRw&r=QYpb-vTz5I_7hb66YosMHdPJNUtNY7S8bfv4o7nbt1M&m=Csstgra4YU2cSKEi8zW5mhgkunmoTPparUxSiDjJJUqn6NHcqDoN0M66Jc1icSsX&s=xEafQCB6fbnTfHt-V-E_5qiy7mLFB-5HQI4TTd3zM-4&e)

[vTz5I\\_7hb66YosMHdPJNUtNY7S8bfv4o7nbt1M&m=Csstgra4YU2cSKEi8zW5mhgkunmoTPparUxSiDjJJUq](https://urldefense.proofpoint.com/v2/url?u=https-3A__launcher.myapps.microsoft.com_api_signin_14e38a15-2D5e1f-2D4c7e-2D9897-2D797e39dc634b-3FtenantId-3D3395917d-2De8a6-2D47b7-2D9846-2D74223e435e51&d=DwMFAg&c=occRtaWYtfl4zUTjOCYfRw&r=QYpb-vTz5I_7hb66YosMHdPJNUtNY7S8bfv4o7nbt1M&m=Csstgra4YU2cSKEi8zW5mhgkunmoTPparUxSiDjJJUqn6NHcqDoN0M66Jc1icSsX&s=xEafQCB6fbnTfHt-V-E_5qiy7mLFB-5HQI4TTd3zM-4&e) [n6NHcqDoN0M66Jc1icSsX&s=xEafQCB6fbnTfHt-V-E\\_5qiy7mLFB-5HQI4TTd3zM-4&e=](https://urldefense.proofpoint.com/v2/url?u=https-3A__launcher.myapps.microsoft.com_api_signin_14e38a15-2D5e1f-2D4c7e-2D9897-2D797e39dc634b-3FtenantId-3D3395917d-2De8a6-2D47b7-2D9846-2D74223e435e51&d=DwMFAg&c=occRtaWYtfl4zUTjOCYfRw&r=QYpb-vTz5I_7hb66YosMHdPJNUtNY7S8bfv4o7nbt1M&m=Csstgra4YU2cSKEi8zW5mhgkunmoTPparUxSiDjJJUqn6NHcqDoN0M66Jc1icSsX&s=xEafQCB6fbnTfHt-V-E_5qiy7mLFB-5HQI4TTd3zM-4&e)